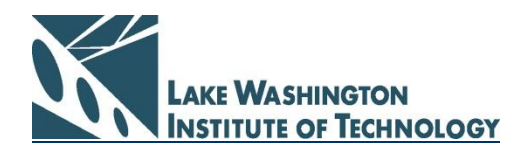

# **Student Guide to Career Services Online**

Access the Employment Resource Center website: [www.lwtech.edu/erc](http://www.lwtech.edu/erc)

#### **New Users** – If you have not already registered, click on: "**Register for Career Services Online**"

**Existing Users** – If you have already registered your profile, log into the system using your current **Student ID** number (SID) and **Password** you created when you registered

## **To Search for Jobs, Internships/Co-op and Work-Study Opportunities**

- Put your cursor over "**Jobs**" and scroll down to select "**Job Search**".
- On the Job Search results page, click "**Advanced Search**" and fill in the search criteria to narrow down your job search.

### **Email Job Notices**

Through the CSO system you can receive emails whenever CSO receives jobs that are in your area of interest. To set-up your job notice emails:

- On the "**Advanced Search"** page, under "**Related LWIT Majors**" click on "**Add/Remove**", select the LWIT programs that interest you, and press "**Search**".
- At the top center of the search results page, click on "**Email me New Jobs for this Search**".
- Enter a name into the "**Save Job Agent**" pop-up box.
- The Job agent will send you an e-mail when any new/updated jobs matching your search are available
- By changing the search criteria, you can create many different job agents!

## **To Update Your Profile**

- Put your cursor over "**My Account**" and select "**My Profile**".
- Each section of the Profile has an [**Edit**] button. Click on this button to edit fields within the section.
- Under Additional Information, Select "**Allow employer viewing**" if you wish employers to view your information when they search the student database

## **To Upload Your Documents – (Resume, Cover Letter, etc.)**

With a resume loaded, you can apply for jobs through the CSO System:

- Put your curser over "**My Account**" and select "**My Documents**"
- Click on the "**Add**" link